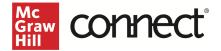

# Pair your Canvas Course using LTI Advantage in the New Connect Experience

Before you begin, please have your existing Connect<sup>®</sup> section ready. If you need assistance getting your Connect<sup>®</sup> section prepared, refer to <u>these Instructor resources</u> on Support at Every Step.

#### Pair with Existing Connect Account and Existing Section

- 1. Login to Canvas
- 2. Go into Modules in the left navigation and click on the kebab in any module.

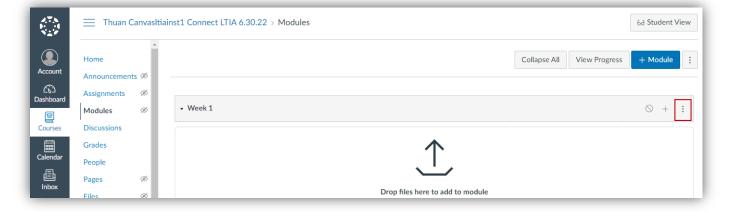

3. Select **McGraw Hill Connect.** Note: The name of the Connect integration tool might be different in your LMS.

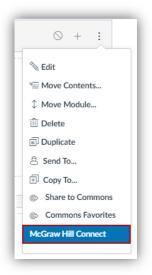

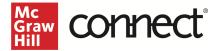

4. Click Begin.

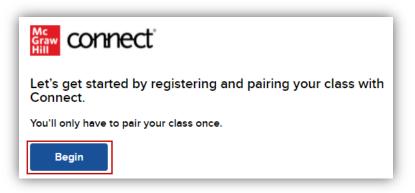

5. Log into your Connect account. NOTE: This will not appear if you are still signed in from a prior term.

| Graw connect                                                                                      |    | Help ⊡"                                                                                                    |
|---------------------------------------------------------------------------------------------------|----|----------------------------------------------------------------------------------------------------|
| Welcome Thuan                                                                                     |    | Already have an account? Sign in                                                                                                    |
| Canvasltiainst1                                                                                   |    | Email address                                                                                                    |
| We will create an account based on your                                                           |    |                                                                                                    |
| email address                                                                                     |    | Password                                                                                                    |
| thuan.canvasItiainst1@mailinator.com                                                              | OR |                                                                                                    |
| By clicking "Create Account", I confirm that I have read and agree to the terms of the            |    | Forgot your password?                                                                                                    |
| McGraw Hill Terms of Use 다, the Consumer Purchase Terms 다 if applicable, and Privacy<br>Notice 다. |    | By clicking "Sign In", I confirm that I have read and agree to the terms of the McGraw Hill Terms of Use 🖾, the Consumer Purchase Terms C if applicable, and Privacy Notice C. |
| Create Account                                                                                    |    | Sign In                                                                                                    |

6. Click Pair with existing Connect course.

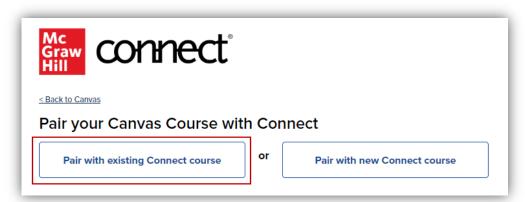

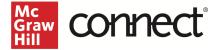

7. Locate the Connect section you want to pair with and click Select.

| ins for an<br>Evaluate Reserch<br>In Education | Sample Course - Fall 2022<br>11st edition |        |
|------------------------------------------------|-------------------------------------------|--------|
|                                                | Sections (1)                              |        |
|                                                | Sample Course - Fall 2022                 | Select |

8. Do **not** leave or refresh this page! Your current Connect assignment links are being automatically relinked. NOTE: This process can take a while depending on how many Connect assignment links have been deployed in your LMS.

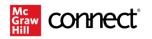

### You have paired your Canvas course with Connect!

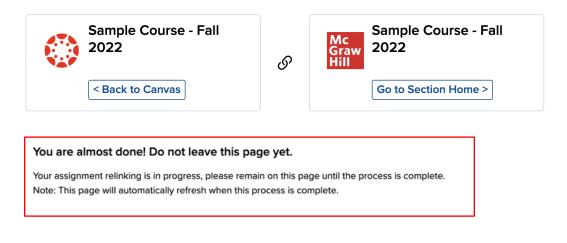

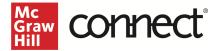

 Once your assignment relinking is completed, your screen will refresh to show this language. At that point, you can click Go to Section Home or choose to go Back to Canvas.

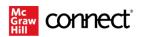

#### You have paired your Canvas course with Connect!

| Sample Course - Fall<br>2022<br>< Back to Canvas                     | ତ         | Mc<br>Graw<br>Hill | Sample Course - Fall<br>2022<br>Go to Section Home > |
|----------------------------------------------------------------------|-----------|--------------------|------------------------------------------------------|
| Your assignment relinking has completed                              | I.        |                    |                                                      |
| <b>Oops</b><br>Did you just pair this Blackboard section to the wron | g Connect | section?           | Unpair Now                                           |

If you have additional Connect assignment links to deploy, continue to the section below. If not, your process is complete, and you can head Back to Canvas.

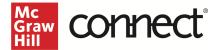

## **Deploy Additional Connect Assignments**

NOTE: The following steps require the New Connect Experience to be enabled. If you have not yet enabled the New Experience, you will need to toggle it on in your Connect section.

| (i) Co | onnect has an updated instructor interface! New Experience             |
|--------|------------------------------------------------------------------------|
|        | o to Section Home.<br>Issignments tab or click All assignments.        |
|        | Dashboard Assignments Library Performance                              |
|        | Dashboard                                                              |
|        | Section performance                                                    |
|        | No reports have been generated.                                        |
|        | Assignment overview sorted by: most recently created i All assignments |
|        | Start - Due Points Student progress                                    |
|        | 10/27/22 - None 100 0 0 0<br>Manually graded                           |
|        | SmartBook Chapter 1                                                    |

Student progress

00

3. Select the assignments you want to deploy.

Start - Due

10/27/22 - 11/30/22 50

Points

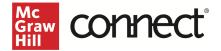

| ssi        | gnments 🥡                      |                                    |                                  |                                |     |
|------------|--------------------------------|------------------------------------|----------------------------------|--------------------------------|-----|
| <b>\</b>   | Select all assignments         |                                    |                                  | Add assignment View as student | 000 |
| <b>~</b> ( | 🗊 What is Psychology? Pre-Test | Start - Due<br>10/27/22 - None     | Points<br>100<br>Manually graded | Student progress               | 000 |
| ✓          | SmartBook Chapter 1            | Start - Due<br>10/27/22 - 11/30/22 | Points<br>50                     | Student progress               | 000 |

4. Click the **stack** icon and select **Deploy/manage**.

| Select all assignments           |                     |                 | Add assignment   | View as student   |
|----------------------------------|---------------------|-----------------|------------------|-------------------|
| □ 🗉 What is Psychology? Pre-Test | Start - Due         | Points          | Student progress | Deploy to Canvas  |
|                                  | 10/27/22 - None     | 100             | 000              | Send to colleague |
|                                  |                     | Manually graded |                  | Create folder     |
| 🔲 🗏 SmartBook Chapter 1          | Start - Due         | Points          | Student progress |                   |
|                                  | 10/27/22 - 11/30/22 | 50              |                  | Manage dates      |
|                                  |                     |                 |                  | Show              |

5. You can set the grade type in bulk or individually. Click the **Deploy** button when done.

| Deploy and Manage                                                                                                    |                                       |
|----------------------------------------------------------------------------------------------------|---------------------------------------|
| Deploy assignments to Moodle where students can access them directly.<br>You can return to this page to manage assignments that were previously deployed. |                                       |
| ▶ selected assignments                                                                                                    |                                       |
| Set your options                                                                                                    | manage: <b>I in bulk individually</b> |
| Grade Type                                                                                                    |                                       |
| ● Best O Last                                                                                                    |                                       |
|                                                                                                    |                                       |
| cancel                                                                                                    | Deploy                                |

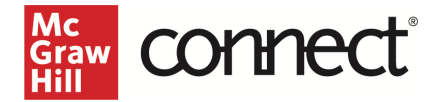

6. The assignments that were deploy should show up under the module that you started from and Assignments area in Canvas. Click on the dots to the left of the assignment to rearrange the order as needed and then **Publish** the assignment. A gradebook column is automatically created for each assignment in the course.

| • M | dule 1: What is Psychology?             | • + |  |
|-----|-----------------------------------------|-----|--|
|     | SmartBook Chapter 1<br>Nov 30   50 pts  | O   |  |
|     | What is Psychology? Pre-Test<br>100 pts | 0   |  |